## **Accessing your grades through Educate**

To help parents regularly access student grades, please follow these instructions. Middle school families should check grades at least weekly. Younger grades should check at least bi-weekly.

- 1. Open your web browser\* and navigate to <https://educate.tads.com/educate/household/household/dashboard/default.cfm> \*The Educate website is not very compatible with mobile browser use
- 2. Log into Educate using the username and password you created. Once signed in, you should see your student dashboard.

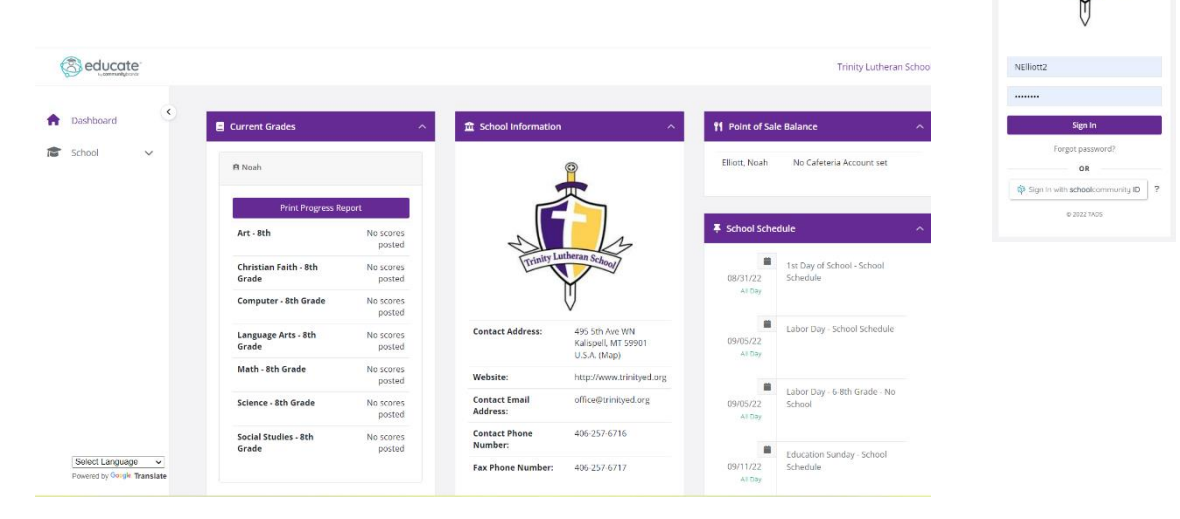

3. On the far left of the home screen, expand the dropdown menu for **SCHOOL**, then **MY PROFILE**

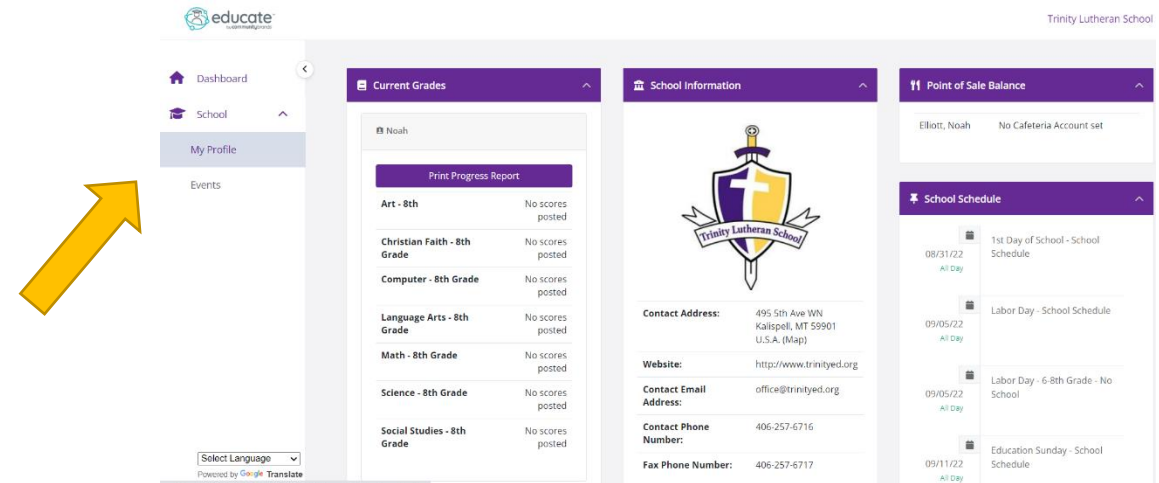

4. From this screen, you can view **ASSIGNMENTS** and **GRADES**. If you click on **GRADES**, you will see a snapshot of the current percentage in each class. This is a good at-a-glance place to check, in addition to seeing these percentages on the home screen dashboard (refer to step 2).

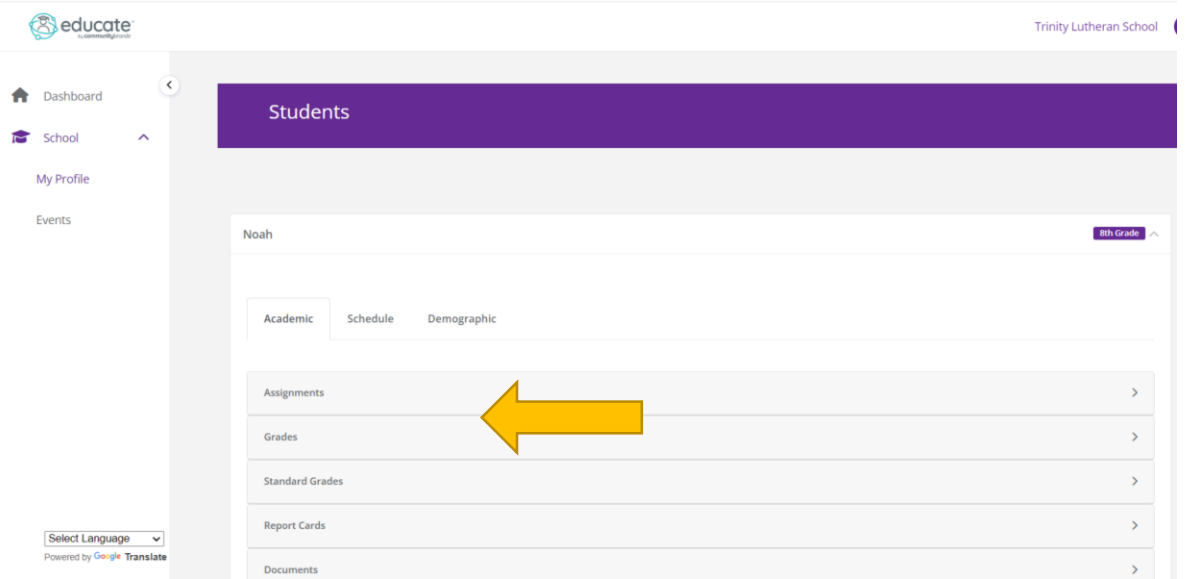

5. It is *most important* to check the **ASSIGNMENTS** to be able to know what is *Missing, Late, Needs Revision, etc*. To do this, sort for each **COURSE**, then sort by **CODE**.

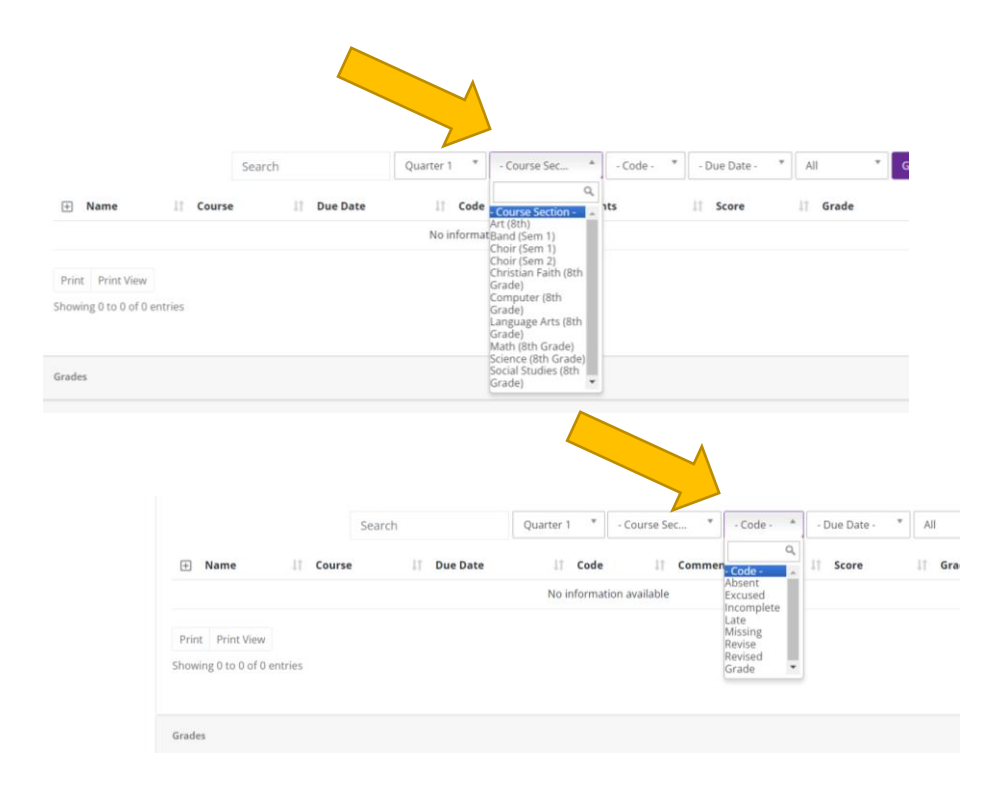